# Winthrop University edTPA

Clipping Your Video
Using iMovie version 10.1.12

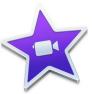

### **Create a New Project**

In the iMovie window, click the + sign in the upper left to create a new project.

Choose Movie

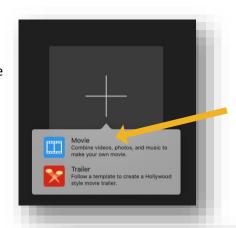

### Click Import Media

Browse to the location of your video.

Select your video and click **Import All** to load the video into iMovie

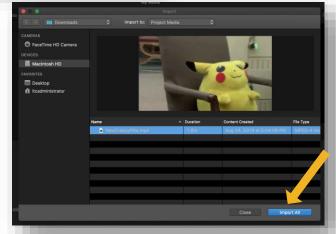

On the top left, you will see a small <u>video timeline</u>

On the top right, you will see the <u>preview pane</u>

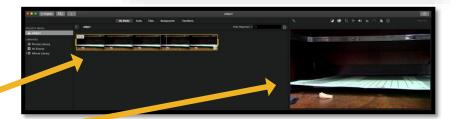

### **Trim Video**

#### **Add the Video Selection**

Once you have added your video into iMovie, you can trim your video to your desired start and ending time.

First, click the <u>video timeline</u> on the top left of the screen. Your video will be outlined in yellow when selected, and a small + button will appear in the bottom right corner of the video selection.

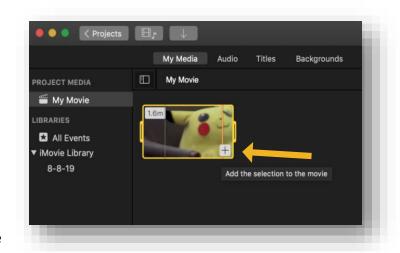

Click the + button to add the selection to your project.

A second, larger <u>video timeline</u> will appear in the bottom section of the screen.

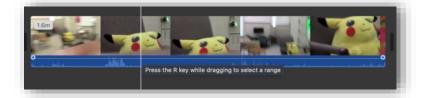

#### **Preview Your Video**

To watch the video, hover your mouse over the video timeline and press the spacebar to start playing. When you want to stop watching, click the spacebar again to stop the video.

Note: You will see a white line move through the video as it is playing. This is called the Playhead.

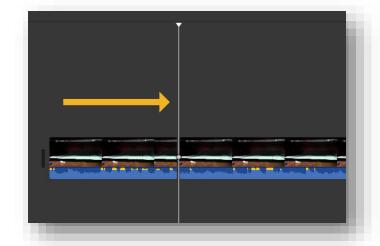

Watch your video to determine where you would like your movie to start. Then continue to the next step.

Note: You can also use the trackpad to zoom in and out of the video clip using a pinch to zoom gesture.

### **Split Your Video**

Note: In order to trim your video in iMovie, you need to split the movie into <u>segments</u> and delete the segments you do not want.

Click on the location where you want to your movie to start. The <u>Playhead</u> line will stay where you made your selection.

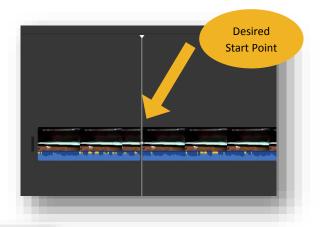

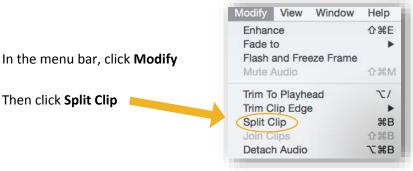

Note that you can also <u>Trim To Playhead</u> if you are trimming the beginning of your clip, but this will not work if you are trimming the end of your clip.

### **Delete Unwanted Clips**

Your timeline will now show two clips at the bottom of the screen. The clip to the left is the beginning portion of your original video that you did not want to include in your final cut.

Click on the unwanted clip. It will highlight in yellow when selected.

Press **Delete** on the keyboard to delete the clip

Note: Press the large delete key, not the one close to the number pad

You have now trimmed away a piece of the video that you did not want to include.

You can **repeat the same process** to trim away an unwanted portion from the end of your video. Be sure that you are only deleting from the beginning (left) or the end (right) of the video for edTPA.

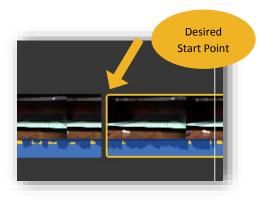

### Change the audio volume

In the preview pane (upper right section of the screen) are some editing tools.

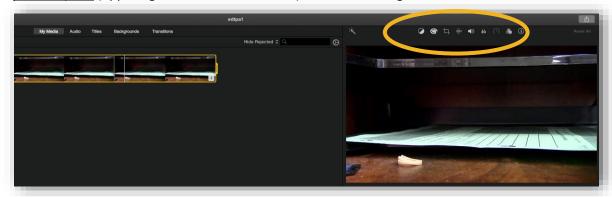

There are two tools for adjusting your audio: Volume and Noise Reduction and Equalizer

### Volume

Select the 🚺 icon to adjust the **Volume**.

Use the slider tool to increase the volume of the clip by sliding the dot to the right.

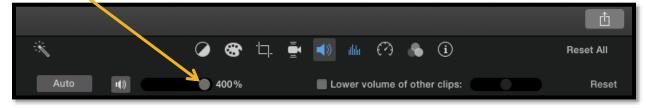

### **Noise Reduction and Equalizer**

Select the icon to open the **Noise Reduction and Equalizer** options.

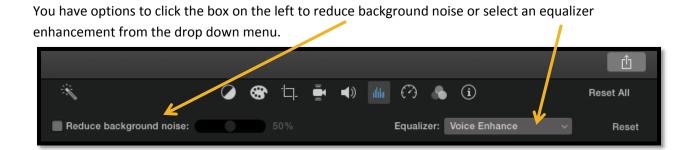

### **Save and Export Your Video**

iMovie automatically saves your changes as you are working on your project. Once you have completed all your changes, you can export your video.

In the menu bar, go to File > Share > File

A window will open giving you options for saving your file.

### **Compressing the File**

This window also displays three options for compressing the file:

- 1. You can change the **Resolution** to a smaller size
- 2. You can change the **Quality** to Medium or Low
- 3. You can also change the **Compression** type

All of these options allow you to adjust the size of the file, so it is possible for your file to be compressed in iMovie without you having to compress it again with another specialized piece of software.

Note that the file size displays on this screen and changes as you adjust the settings.

## **Exporting Your Video**

Click Next

You will be asked where you want to save the file. You can also change the file name if desired.

#### Click Save

When the file is finished exporting, you will see a message on the desktop that the export process is complete.

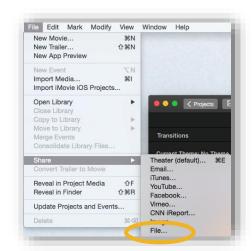

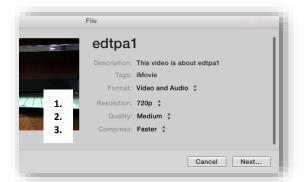

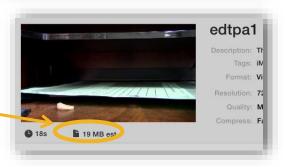

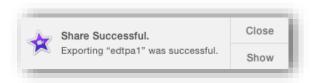